# Laser Cutter Advanced Class

Thunder Nova 24 & Nova 51

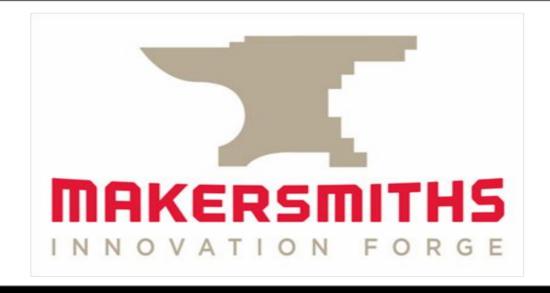

# **Laser Training Outline**

- Review of Laser Equipment, Guidelines, Policies and Safety
- Nozzles
- 4" and HR Lens Heads
- Print and Cut
- Passthrough
- Camera

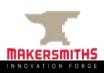

# Laser Equipment: Leesburg

- Nova 51: <a href="https://www.thunderlaserusa.com/machine/nova-51/">https://www.thunderlaserusa.com/machine/nova-51/</a>
- Uses one 100 watt sealed glass CO2 cartridge
- Cutting area is 51.2" x 35.4" with a max thickness of 9.1"

Pass through closed: 55.1" x 40.6" x 9.1"

Pass through open: 55.1" x ∞" x .8"

 Rotary attachment available (separate training session)

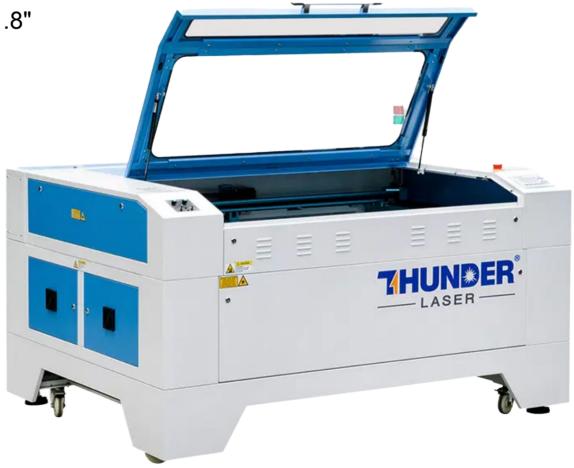

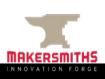

# Laser Equipment: Purcellville

- Nova 24: <a href="https://www.thunderlaserusa.com/machine/nova-24/">https://www.thunderlaserusa.com/machine/nova-24/</a>
- Uses one 60 watt sealed glass CO2 cartridge
- Cutting area is 23.6" x 15.7" with a max thickness of 6.1"
- Pass through closed: 27.6" x 20.9" x 6.1"
- Pass through open: 27.6" x ∞" x .8"
- Rotary attachment available (separate training session)

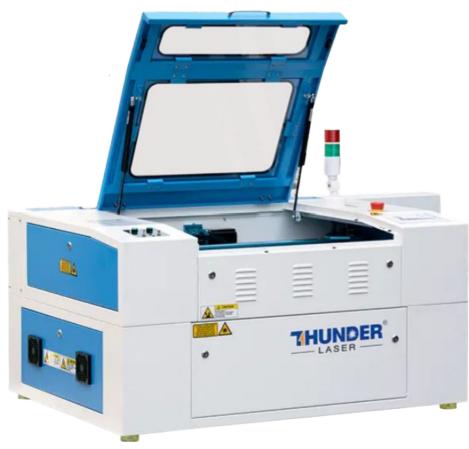

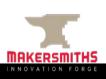

## **Differences Between Locations**

- The NOVA 51 is larger than the NOVA 24 so you can do larger projects.
- The NOVA 51 has a 100 watt laser and the NOVA 24 has a 60 watt laser. Do not use the same speed and power settings between laser cutters.
- The compressors are different units so turning them on/off is slightly different.
- Turning on the extractor fan is different in both locations.

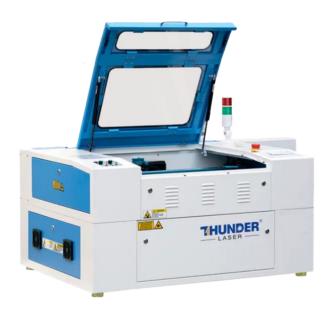

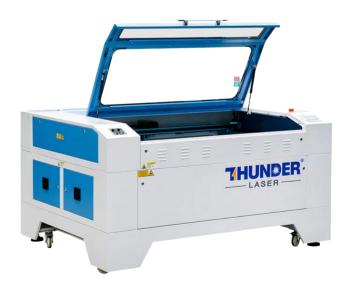

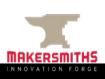

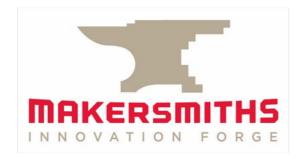

# Policies, Safety & Materials

## **Guidelines and Policies**

- Sign the Makersmiths Waiver Form This can be done at the iPad in the Leesburg classroom or the Purcellville Green Room
- The Laser is a Red Tool Red tools require safety training on a specific machine to operate
  unsupervised for safety and to prevent damage to the machine.
- <u>Schedule Your Time on the Laser</u> Login to Makersmith.org. Go to Members Only Content. Fill
  out the reservation form.
  - Please include the location before your name in the reservation
  - o Limits:
    - <= 2 hours per day. You can schedule 4 hours with permission from a laser steward.</p>
    - 8 hours/week if time is open
  - Priority of scheduling given to Members over Non-Members
- Pay Your Usage Fees collected to cover consumables (cleaning supplies, upgrades etc.)
  - Members first hour free (per month), \$10 an hour after that
  - o Non-Members \$55 an hour
  - Billable time is based on using the machine or schedule on the google calendar (not print time)
  - Payment: Cash Box, iPad, QR Code or on the Tool Reservation Page
- <u>Record Time in the Log Book</u> Keep track of print time /cut time and material cut in the logbook next to the laser computer. This is used to determine maintenance/cleaning routines.

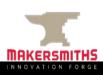

# **Laser Safety Review**

#### **Personal Safety**

- Don't stare at the cutting point: it is very bright. The window shields harmful light but prolonged exposure can give you headaches and more.
- Don't cut or engrave materials that will create fires or produce toxic gases: a list of these is in this presentation and at wiki.makersmiths.org.
- Pause after project completion: allow air inside the chamber to fully vent outside.
- Engrave mirrors from the backing side: not the front side. If double sided, please cover all sides with an opaque film.

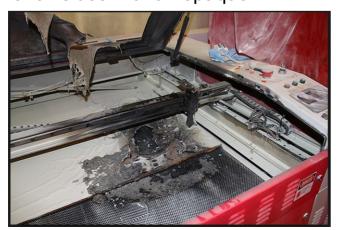

#### **Device Safety**

- Always be sure the External Exhaust Fan is in operation before cutting/engraving.
- Be sure the bed is clean and has no debris from previous uses. Always clean it when you are done.
- Make sure you have focused the Laser
   Optics to the top of your material.
- NEVER Leave the Laser Running Unattended!
- If material catches fire, Don't Panic. Try blowing it out, remove it from the device, cover fire blanket, and as a last resort use the fire extinguisher.
- Opening any door will stop the laser from firing. Use pause button to resume.
- Make sure that the material is supported outside the machine (front and back) if using the passthrough. There are stand up rollers nearby each machine.

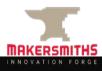

# Laser Safety Review: DO NOT LASER

#### **DO NOT LASER List**

- Any material that won't cut well or emits gasses
- PVC: produces hydrochloric acid and toxic fumes
- ABS: emits cyanide gas and tends to melt
- Polycarbonate/Lexan: cuts very poorly, discolors, catches fire, may contain chloride which is bad, might look like acrylic but is not the same thing
- Artificial leathers, Pleather: contains PVC and produces toxic gasses when lasercut
- High Density Polyethylene (HDPE): milk bottle plastic, melts and creates fires
- Foams like PolyStyrene or PolyPropylene: they catch fire
- Fiberglass: emits fumes
- Cellulose: combustible

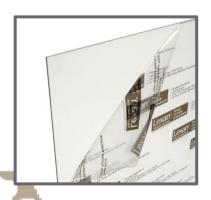

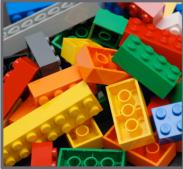

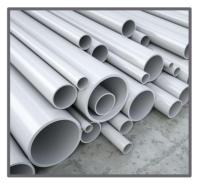

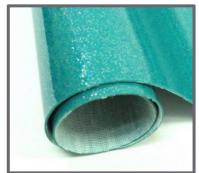

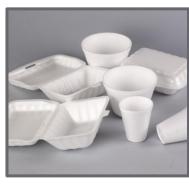

# Laser Safety Review: OK Materials

#### **OK to Cut or Engrave:**

- Wood: hardwood, softwood, plywood, cork
- Plastics: acrylic, lucite, plexiglass
- Paper
- Cardboard
- Fabric: most kinds
- Leather: real animal hide, not pleather
- Foam: Gator Foam, Depron foam, plastics (without Chlorine), dry celluloid sponges (always double check what they are made from), Craft Foam/EVA
- Felt: wool felt, acrylic felt (may melt down a bit)
- Foamcore/Foam board (the inside melts away faster than the outside),
- Laserable Rubber (low odor or red)

#### **OK to Engrave Only Only:**

 All materials above plus metal with coating, glass, ceramic tile glaze, stone, painted or powder coated tumblers

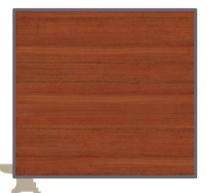

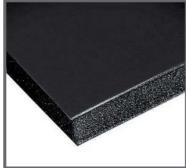

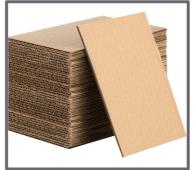

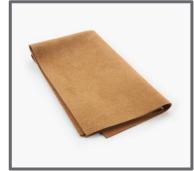

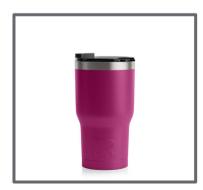

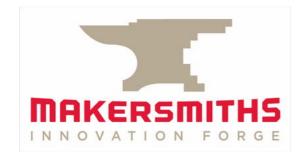

# Nozzles

# **Using Different Nozzles**

- Nozzle size means the size of the hole through which air passes.
- There are two nozzle sizes for the NOVA lasers 2mm (standard) and 6mm.
- Both nozzles will fit the 2" and 4" lenses. They do not fit the HR lens.
- The 2mm nozzle is the standard nozzle, provides a more concentrated blowing effect, and is primarily used for cutting applications that produce lots of smoke, such as wood or other organic materials.
- The **6mm nozzle** is typically used when cutting **acrylic and plastics**, providing a broader blowing effect, making for smoother cuts and reduction in the white traces you may see after cutting.
- To change the nozzle, remove the lens/nozzle unit from the machine as you would if you were changing the lens or preparing to clean the nozzle, and change the nozzle to your preferred size.
- If you use the **6mm nozzle**, replace it with the **2mm nozzle** when you are finished.
- Both nozzles are cleaned in the same way.
- For more information see the: <u>Thunder Laser Nozzle Knowledge Base Article</u>

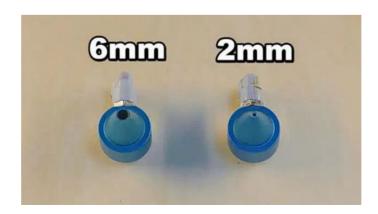

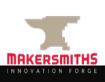

# **Example of Lens/Nozzle Combination**

- To cut ½" thick acrylic and get clean edges, you combine the 6mm nozzle (less direct air on the cut) with the 4" lens (better focal length for thicker materials).
- Removing the honeycomb and cutting on the knives reduces the scorching/flashback on the bottom of the acrylic.
- Suggested power for NOVA51 in Leesburg is 2mm/s speed and 85 power.
- The 4" lens is only available in Leesburg at this time.

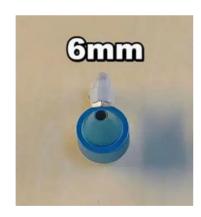

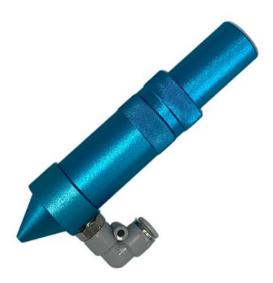

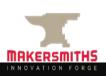

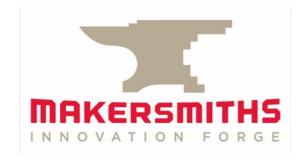

4" and HR Lens Heads

# **Using Different Lens Heads**

- Lenses are typically referenced by their focal point. The most common is the 2.0" or 50.8mm lens.
   This refers to the focal point or distance between the lens and the work. It does not refer to the diameter of the lens.
- The lens is enclosed within the head. The lens head includes the housing, the lens itself, and the nozzle.
- The HR (High Resolution) focal point is less than 2" and excels at engraving because it creates a smaller laser point on the material surface. It should not be used for cutting through material.
- The 4" lens excels at cutting thick material because it creates a larger focal point on the material surface. It can be used to engrave, but the detail will not be as good as the 2" or HR lenses.
- The standard 2" lens is good at both engraving and cutting and is usually the best option for projects because it can do both. It is not the right lens for doing lots of extra fine engraving or for cutting through thick materials.
- DO NOT use Auto Focus when you are using the 4" or HDR lens. It could both jam the gantry and result in poor cutting/engraving.

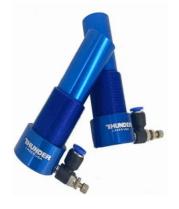

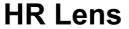

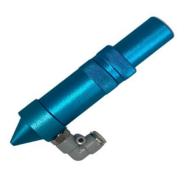

4" Lens

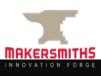

# **Changing the Lens Head**

#### To remove and replace a lens head:

- Drop the honeycomb bed down far enough so that you can remove the entire lens head safely.
- Press down on the white fitting on top of/around the blue air hose, and after feeling/hearing a click, gently pull up on the blue air hose to remove it.
- Loosen the gold nut while holding the lens head so it does not fall into the honeycomb.
- Replace with the HR or 4" lens head and tighten the gold nut firmly by hand.
- Gently press the air hose back into it's fitting.
- Focus the lens using the height on the acrylic gauge that corresponds to the lens you are using.
- When done using the HR or 4" lens, please replace the 2" lens in the machine.
- Review the recommended power and speed settings for the lens you are using - they are not the same settings for the HR, 2" and 4" lenses.

DO NOT USE
AUTOFOCUS ON
THE HR OR 4"
LENS. IT WILL
NOT WORK AND
COULD DAMAGE
THE LENS HEAD!

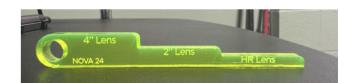

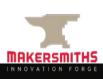

# **Speed and Power of Different Lenses**

- The speed and power settings are different for different lenses, just as they are for different materials with the same lens.
- Refer to the speed and power setting by material type laminated print outs that are available in both locations.
- One example showing the differences between the lenses is here: <a href="https://www.youtube.com/watch?v=CmI5E00CHQ0">https://www.youtube.com/watch?v=CmI5E00CHQ0</a>

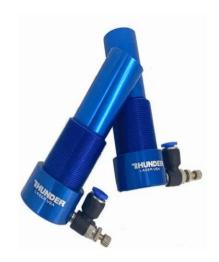

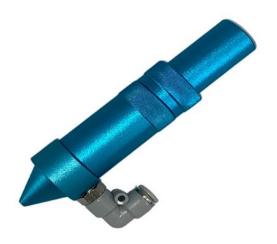

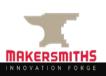

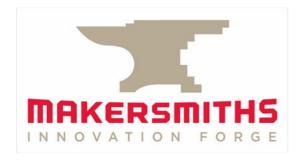

# **Print and Cut**

## **Print and Cut**

- Print and Cut allows you to print your design on a workpiece (paper, wood, acrylic, etc.) using the UV printer, sublimation printer, or regular paper printer, then accurately cut your design out on the laser.
- Print and Cut is also useful for creating jigs/templates for repeatable engraving of pre-cut material blanks such as business cards, dog tags, coasters, pencils, etc.
- Print and Cut uses registration marks to automatically align your design in LightBurn to your material on the laser, saving LOTS of time and ensuring a more accurate outcome.
- The important part is that you don't alter your design between printing and cutting, though there
  is a feature to scale your design if needed.
- Link to LightBurn tutorial: <u>LightBurn Manual on Print and Cut</u>

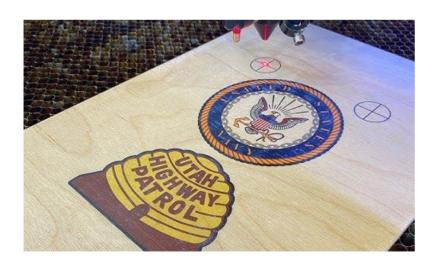

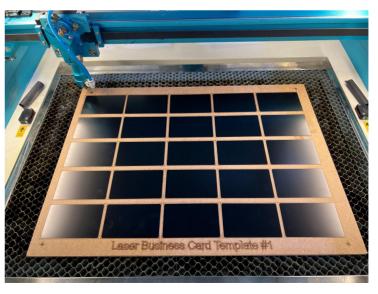

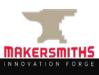

## **Print and Cut - Printed Materials**

- Create your design in your preferred drawing program.
- Include at least two registration marks in your design.
   There are multiple types of registration marks. Your registration marks must each be one component of yourdesign. Use 'Path-Union' or 'Grouping' to do this.
- Print the design on your material using the UV, Sublimation, or regular printer.
- Import the same design into LightBurn assuring you have the same measurements.
- Put your workpiece on the bed and use the Print and Cut menu in LightBurn to align your design to the workpiece following the instructions on the "Print and Cut - Alignment Slide"

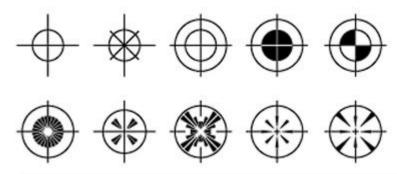

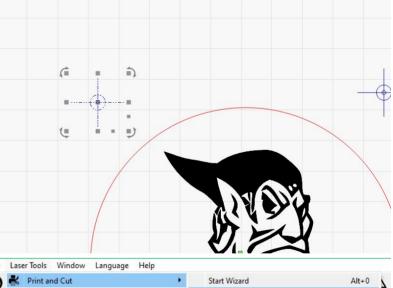

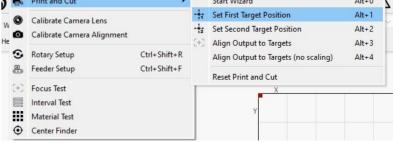

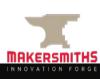

# **Print and Cut - Alignment**

You can use the Print and Cut Wizard or you can do the process manually. Both require completion of the same steps.

- Select the first registration mark in LightBurn.
- Move the laser so that it is perfectly aligned with the center of the first registration mark.
- Click "Set First Target Position" in the wizard or in the menu.
- Select the second registration mark if you have more than two registration marks you can use any mark as the second mark.
- Move the laser so that it is perfectly aligned with the center of the second registration mark.
- Click "Set Second Target Position" in the wizard or in the menu.
- Click "Align Outputs to Targets (no scaling)" if your art is the already the correct size. If you want your art to scale in size to registration marks you've made on a piece of material, click "Align Output to Targets."

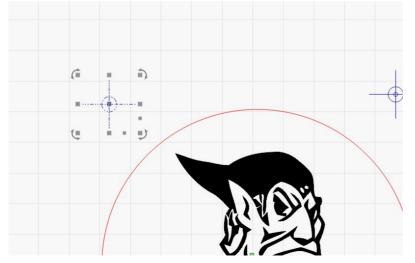

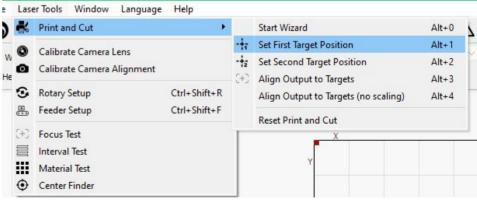

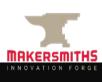

# **Print and Cut - Jigs and Templates**

- Create your design, including outlines of the blanks and at least two registration marks. Your registration marks must each be one component of your drawing. Use Path-Union or Grouping to do this.
- Import your design into LightBurn.
- Line engrave your registration marks, and it's also a good idea to engrave the name of the jig on the surface.
- Line engrave or cut through the outlines of your blanks.
   If cutting through, you can glue a second piece underneath your template.
- If you're doing many of one project, create two jigs so that you can be loading one while the other is engraving.
- If you move the template or bring it back to use at later time/date, use the steps on the "Print and Cut Alignment" slide to prepare your file, place your engravable blanks on the jig, then engrave your blanks.

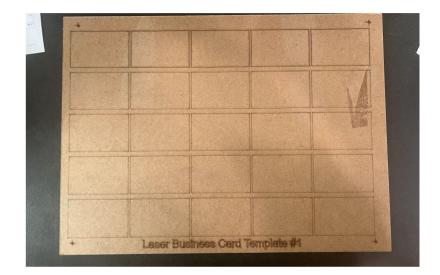

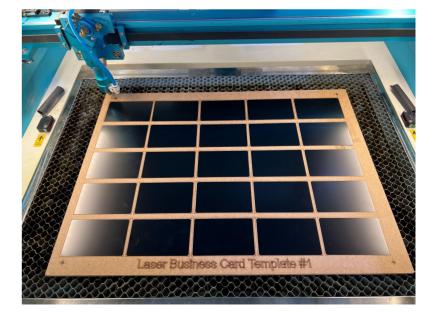

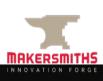

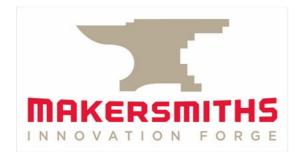

Passthrough

# **Using Pass Through**

- The pass through function can accommodate material up to .8" thick with the 2" lens.
- Only the 2" lens should be used with the passthrough function.
- Pass through can be used with or without using Print and Cut functionality.
- Consider the safety aspects of having the laser beam exposed:
  - Other users in the space need to be warned that the laser is being operated with the laser exposed.
  - Fume extraction may not function as well with the pass through panels open so you may need to open a window near the machine.
- Using pass through:
  - Unlock the front and rear pass through panels with the key and remove them. Hold the panels
    as you unlock them so that they don't fall on the floor.
  - Set the panels safely out of the way of the machine and away from where someone would trip on them.
  - Adjust the honeycomb bed height so that it is level with the top deck of the machine.
  - Unlock the casters on the machine and/or computer workstation. Move both so that you have sufficient clearance on both front and back of the machine for your workpiece. Be sure that there is slack in cables and vent piping so they don't get pulled off/out in the process.
  - Setup the standing support rollers so that they hold your material in line with the top of the honeycomb bed.
  - Depending on the thickness of your material, you may have to remove the stop ring on the 2" lens. If you do, put the ring in the toolbox to ensure it is not lost.
  - Manually focus the 2" lens to your material.
  - If you are using the Print and Cut with passthrough, review the following slide. If you are not, prepare and cut your project as you normally would.

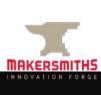

# **Print and Cut - With Pass Through**

- The Print and Cut with the pass through functionality allows you to engrave and/or cut out projects that are larger than the machine's cutting area.
- Create your full design art.
- Create and align squares that will fit the cutting area of the machine and will be used to separate your project into multiple parts.
- Add registration marks near the corners. Setting the alignment markers as far apart as possible helps minimize errors.
- Set the power/speed settings for your project.
- Use Tools > Cut Shapes to cut your project into using registration marks for each section that will be engraved/cut.
- Save each section of your project as a separate file.
- You will use your registration marks for the second and subsequent files to line them up for cutting relative to the previous section. Use the same steps in the "Print and Cut - Alignment" slide to align each subsequent piece to be engraved/cut.
- Pass through with Print and Cut Video from Thunder Laser

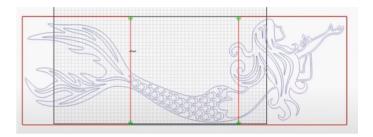

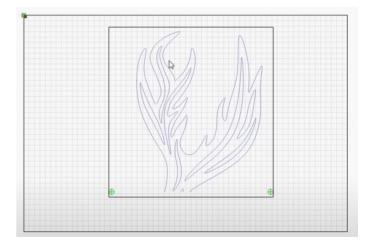

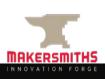

# **After Using Pass Through**

When you have finished using the pass through:

- Replace the front and back panels on the machine.
- Replace the stop collar on the lens if you had to remove it. Align the top of the stop collar to the line on the housing. If there is no line, instructions for setting the correct stop collar position are in the following slide.
- Put away the material support rollers.
- Complete the other standard post-cut actions.

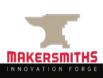

# Resetting the Stop Collar

If you need to replace the stop collar and there is no mark to guide the position:

- Lower the stop collar so that it as close to the nozzle as possible.
   Do not tighten the stop collar.
- Place the head as far up into the housing as it will go and tighten the gold knob.
- Place a piece of material on the bed between the autofocus sensors.
- Autofocus the honeycomb to the material on the bed. Note that autofocus should not be used with clear materials (acrylics, other plastics).
- Manually focus the lens to the material and tighten the gold knob.
- Raise the stop collar up so that it is touches the bottom of the gantry housing and tighten the stop collar.

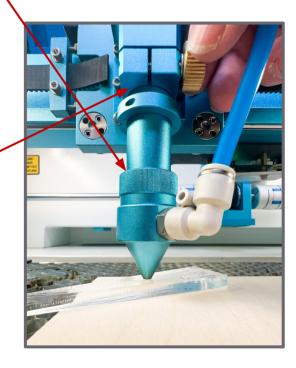

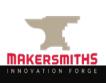

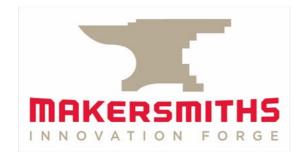

Camera

#### **Thunder Laser Camera**

- The primary use of the camera is to help you align your design to one or more workpieces.
- The camera superimposes an image of the laser bed in LightBurn, which allows you to align your design to match your workpiece(s).
- You should assume that the person before has changed settings and that you should test the
  current camera focus, calibration and alignment before starting. BUT you don't necessarily have
  to redo the setup every time. Only if the camera has been moved should the focus, calibration
  and alignment be necessary.
- If it isn't correctly calibrated, you need to go through the focus, calibration and alignment process using the wizards, which requires a printed sheet of paper and material to run the calibration on. Both should be in the space, instructions provided in this slide deck.
- If engraving a design, it can be helpful to make your engraving larger than the piece you are engraving on so that it still works even if you don't have to have the design lined up perfectly.
- Always use the "Frame" function prior to pressing Start to make sure your design is lined up to your material as perfectly as possible.

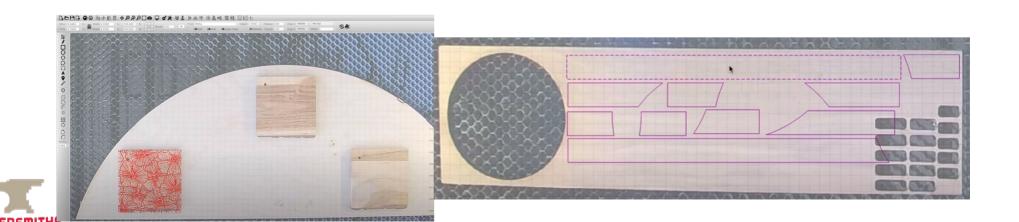

### **Camera Control Window**

- The Camera Control Window does not always appear automatically in LightBurn. To open the Camera Control Window go to Window>Camera Control.
- If you don't see the Camera Control Window after the above, look for a tab on the right hand menu underneath where Cuts/Layers normally are.

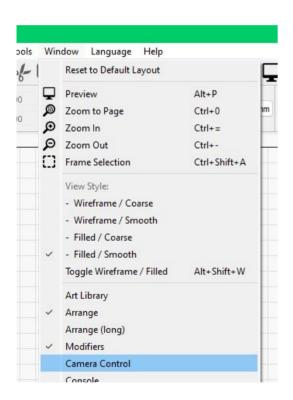

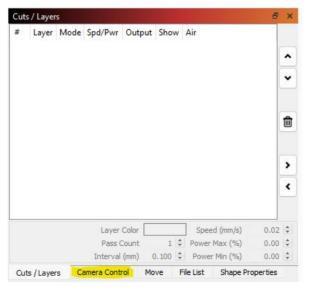

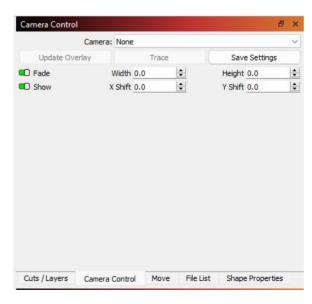

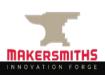

# **Checking Camera Calibration**

Before completing the camera calibration steps, you can check whether or not the camera is already calibrated correctly by completing the following steps:

- Ensure the 2" lens is installed.
- Go to Window > Camera Control to show the Camera Control menu on the right side of the screen if it is not already there.
- Use the drop down list in the Camera Control window to select "Lightburn Camera".
- Right click on the Camera Control Window and click "Import Camera Settings".
- From the "Thunder Laser Default Preferences" folder on the desktop, import the file named "NOVAXX-Camera Calibration-YYYY-MM-DD" where XX is either 24 or 51, and YYYY-MM-DD will be the date the last calibration was completed. The same folder is on both machines.
- Place a square or rectangular piece of work material with known dimensions on the honeycomb.
- Focus the lens to your workpiece (height/Z). Leave the machine lid up.
- In the Camera Control Menu, click "Update Overlay". This will insert a picture of the laser bed into LightBurn.
- Draw a square/rectangle the same size as your workpiece.
- Move the square/rectangle to over top of the workpiece, so that it is aligned as closely as possible. If you move the workpiece, click "Update Overlay" to update the image.
- Use the "Frame" function and the laser will trace your square/rectangle, on the workpiece.
   Depending on your project, this does not have to trace absolutely perfectly.
- If you find that the frame accurately traced the outside edge of your square/rectangle, workpiece, the camera calibration and alignment are correct and you can start your project.
- If you find that the imported camera settings are close but you want to dial them in closer, complete the camera focus, calibration and alignment steps below.
  - If you find that the imported camera settings are way off, complete the calibration and alignment steps below and inform the laser stewards.

# **Focusing the Camera**

- In the Camera Control Window on the right side, select the LightBurn Camera and then un-dock the Camera Control Window and enlarge it so that you have a large image window on your screen.
- Ensure the 2" lens is installed. Raise the head/lens/nozzle all the way up.
- Autofocus the bed with nothing on the bed, so that the honeycomb is the surface it auto focuses to.
- Place the eye chart print out on the bed.
- Turn off Auto Exposure on the camera control window.

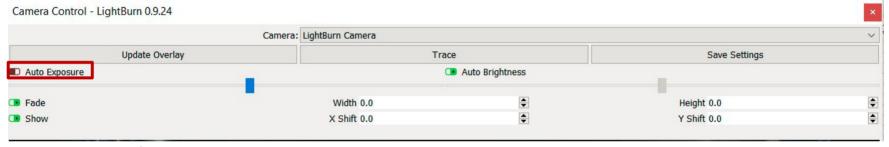

- Adjust the focus by turning the black protruding lens on the camera in small steps until the most crisp image is achieved. It never gets crystal clear, just go for the clearest setting.
- Turn Auto Exposure back on.
- The camera is now focused.
- Link to instructions with additional photos.

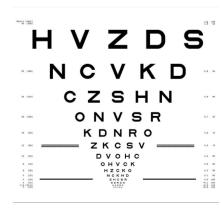

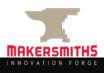

# **Auto Calibrating the Camera**

- LightBurn has step-by-step camera calibration and alignment wizards.
- Go to Laser Tools > Calibrate Camera Lens in LightBurn
- You can skip calibration by using a preset:
  - NOVA 24 Purcellville Standard Lens 8MP-W-85
  - NOVA 51 Leesburg Fisheye Lens 8MP-W-120
- If you choose this, you will proceed directly to Camera Alignment.
- LightBurn says that calibrating the lens manually may provide a more accurate calibration. The
  accuracy required will vary depending on your use case.

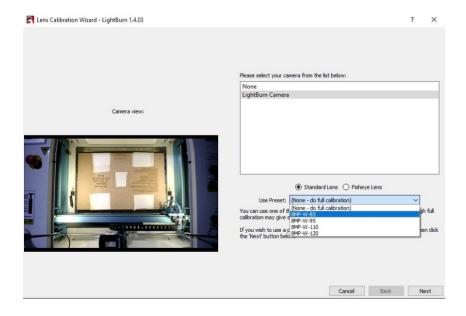

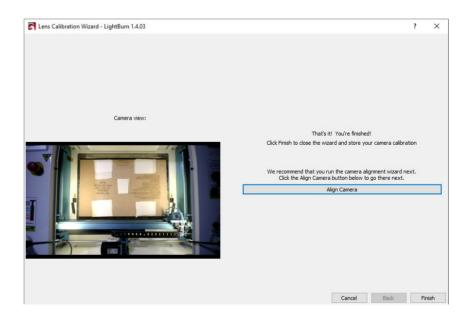

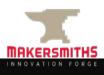

# Manually Calibrating the Camera

- You will need a printed copy of the calibration page, which is a dot pattern.
   There should be a printed copy in each space, but if you can't find it, print this:
   <a href="https://raw.githubusercontent.com/LightBurnSoftware/Documentation/master/img/Camera/Calibration-Circles.png">https://raw.githubusercontent.com/LightBurnSoftware/Documentation/master/img/Camera/Calibration-Circles.png</a>
- Put one or more pieces of blank material down to cover the entire honeycomb.
   There are pieces of hardboard in both locations for this. In Purcellville, you can use the back side of the camera alignment template. In Leesburg, there are two pieces of hardboard available. Use brown craft paper to cover the remainder of the honeycomb as necessary.
- Go to Laser Tools > Calibrate Camera Lens in LightBurn
- Select "Standard Lens" if using the NOVA24 in Purcellville or "Fisheye Lens" if using the NOVA51 in Leesburg
- Set "Use Preset" to "(None do full calibration)" and click Next.
- Check that the slider next to "Honeycomb check enabled" is enabled/green.
- The wizard will show you where to put the calibration page relative to the bed.
   Once you have placed the calibration page in the location indicated by the wizard, press "Capture". Follow the instructions in the upper right corner of the wizard which say you should get a score of less than 0.3 to proceed.
- If you get a high score or the pattern cannot be found, make sure all of the honeycomb is covered, and move the paper slightly so it is closer to where the sample picture shows it should be.
- Once you have placed the calibration page in all locations and gotten a score of less than 0.3, the wizard will tell you that you have successfully completed calibration and will move on to alignment.

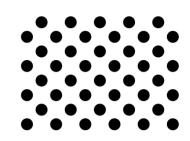

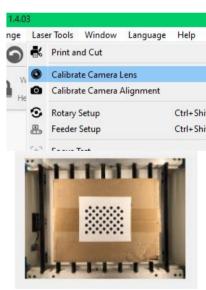

# **Camera Alignment**

- The alignment wizard requires a piece of material to cut a test pattern into.
- Go to Laser Tools > Calibrate Camera Alignment if you didn't go there automatically after calibrating the camera lens.
- Choose "Camera is over the work area, in a fixed position."

 Select "LightBurn Camera". You will see a picture of the laser bed. Press "Next".

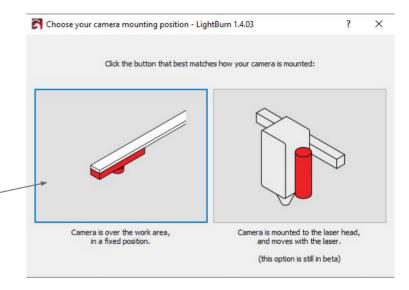

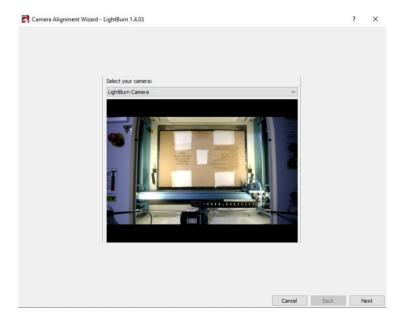

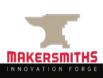

# **Camera Alignment - Your Material**

- The larger your alignment material the better.
- Ensure the 2" lens is installed and raised all the way up.
- Place your material and focus the lens to your material.
- Set the "Material Thickness" to the thickness of your material.
- Set the line and fill speed and power relative to the material you are using for the alignment process. These should be engraving power/speed settings.
- "Scale" refers to how far apart the alignment registration marks will be made. Make it as large as your material can accommodate. The larger the more accurately you can align the camera.
- Click the "Frame" button to outline the test pattern to make sure it is as large as possible and aligned to your material.
- When ready (compressor on, exhaust on, etc.) press Start to engrave the alignment jig.
- After engraving, DO NOT MOVE THE ALIGNMENT JIG!
- When the jig is done engraving, press "Next".

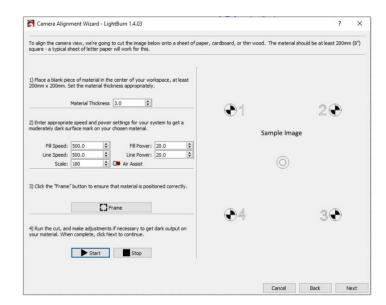

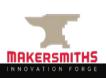

# Camera Alignment - Makersmiths Template

- If you are using the provided alignment material, place two layers of masking tape over each square (5 of them) as indicated on the template.
- Set the speed, power and scale settings as they are printed on the template. These vary between the NOVA24 and NOVA51.
- Place your material on the work surface in the location per the instructions printed on the template. The location varies between the NOVA24 and NOVA51.
- Install the 2" lens and raise it all the way up.
- Focus the lens to the template.
- Click the "Frame" button. If aligned correctly, the laser should frame on the outside edges of the masking tape covered areas in the four corners.
- When ready (compressor on, exhaust on, etc.) press Start to engrave the alignment jig.
- DO NOT MOVE THE ALIGNMENT JIG AFTER ENGRAVING!
- When the jig is done engraving, press "Next".

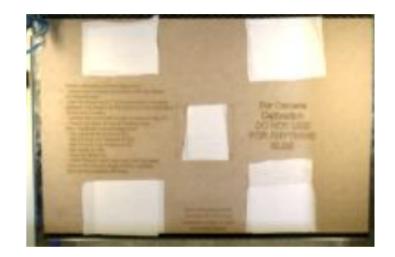

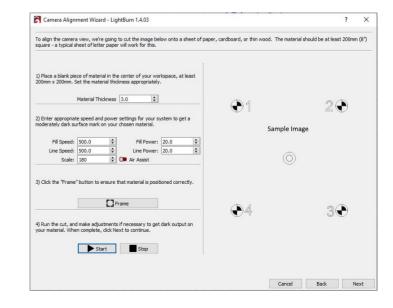

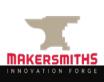

# **Camera Alignment**

- Lift the lid of the laser.
- Click "Capture Image" on the left side of the wizard screen. You will get an image of the bed. It should show the whole bed, like the image provided on the bottom left of this slide.
- Click "Next"
- There are instructions on the top of this screen.
- You will left click and drag, and use the mouse scroll wheel to zoom in on the "1", then the "2" etc., clicking on the center of the registration mark each time until all four are complete. You will see a small red crosshair. If you click in the wrong location, you can either click again in the right location, or press "Undo Last" in the upper right corner to remove the last crosshair.
- Once you have added all of the crosshairs, click "Next" again and you have completed alignment.

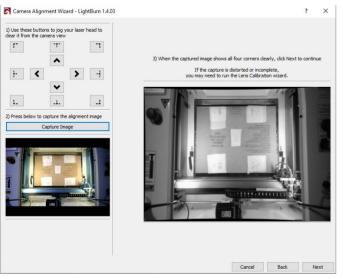

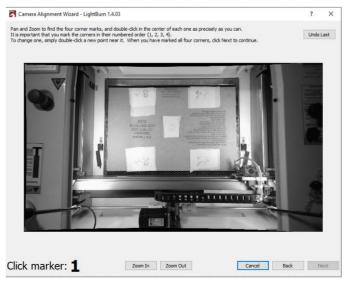

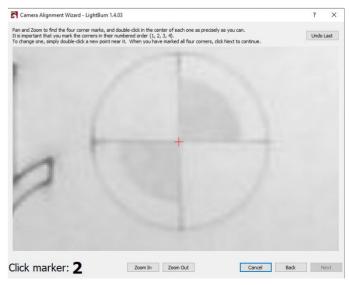

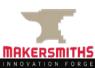

# **Using the Camera**

- Once the camera is calibrated and aligned, you can use it to project an image of the bed into LightBurn and align your design to your work material.
- Using the camera forces you to use "Absolute Coordinates" as your "Start From" position.
- Place your work material on the bed and focus the 2" lens to it.
- Go to Window > Camera Control to show the Camera Control menu on the right side of the screen if it is not already there.
- Click "Update Overlay" in the Camera Control menu. This will update the workspace in LightBurn to include a picture taken by the camera.
- Move and size your artwork as necessary to align to your workpiece.
- Carry out the normal project review check speed/power/interval etc. settings, turn on compressor and extractor as usual, etc.
- Press "Frame", either the square or circle version, to validate that your engrave/cut will be in the right place on your work piece.
- Press "Start" to run your project.

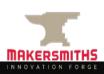

## **Other Advanced Classes**

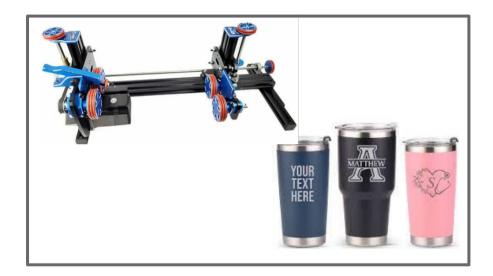

**Laser Rotary:** This class will go over how to use the rotary tool on both the Nova 24 & 51.

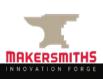